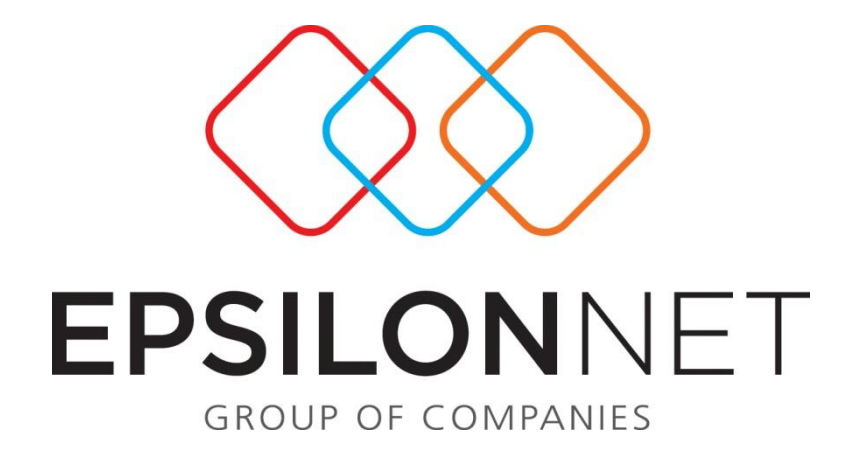

# Εισαγωγή Νέου Λογαριασμού

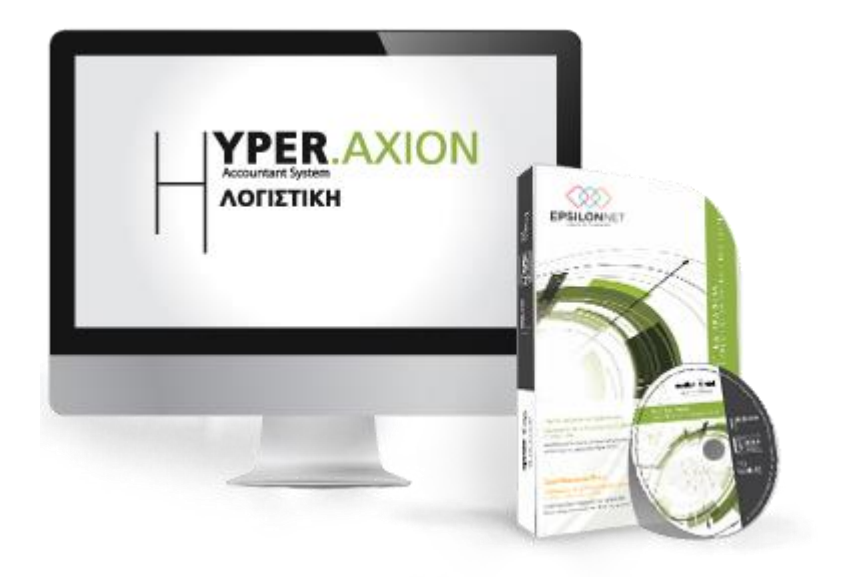

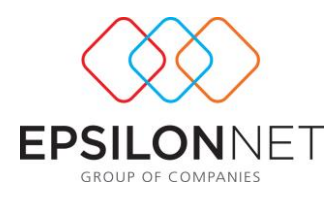

*Το συγκεκριμένο εγχειρίδιο δημιουργήθηκε για να βοηθήσει την κατανόηση της διαδικασίας εισαγωγής νέου λογαριασμού καθώς και την παραμετροποίησή του.*

*Παρακάτω προτείνεται μια αλληλουχία ενεργειών την οποία ο χρήστης πρέπει να ακολουθήσει για να αξιοποιήσει τις δυνατότητες της εφαρμογής.* 

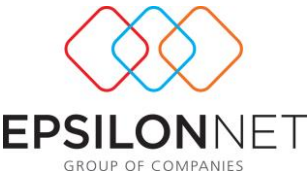

Επιλέγοντας από το Βασικό μενού Λογαριασμοί – Εγγραφές – Κύριο Λογιστικό Σχέδιο εμφανίζεται ο παρακάτω πίνακας της διαχείρισης των Λογαριασμών όπου δίνεται η δυνατότητα παραμετροποίησης και εκτύπωσης του λογιστικού σχεδίου. Από την φόρμα διαχείρισης λογαριασμών λοιπόν έχει τη δυνατότητα ο χρήστης να πραγματοποιήσει ένα πλήθος ενεργειών, όπως για παράδειγμα να δημιουργήσει, να μεταβάλλει, να διαγράψει, να εμφανίσει την κίνηση ενός λογαριασμού κτλ

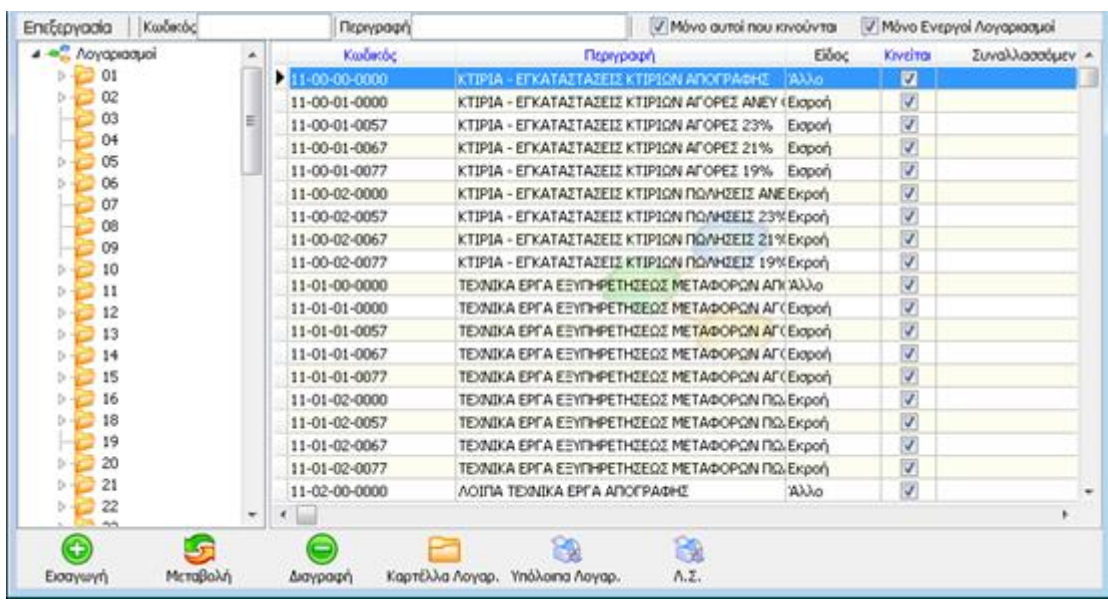

 Η εισαγωγή του νέου λογαριασμού πραγματοποιείται επιλέγοντας το πλήκτρο «Εισαγωγή» στο κάτω μέρος του παραθύρου της φόρμας «Διαχείρισης των Λογαριασμών». Αξίζει να σημειωθεί ότι παρέχεται η δυνατότητα επαναλήψιμης εισαγωγής επιτυγχάνοντας την αντιγραφή όλων των στοιχείων του λογαριασμού που έχει επιλεχθεί με σκοπό τη μείωση του χρόνου καταχώρησης.

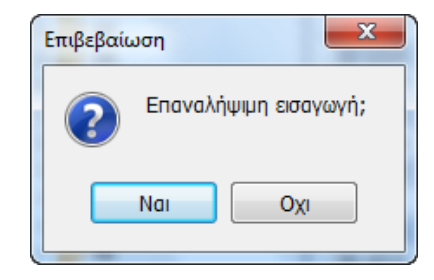

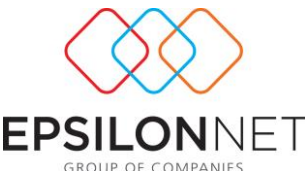

Με την επιλογή «Ναι» εμφανίζεται νέα καρτέλα λογαριασμού όπου αντιγράφονται τα ίδια ακριβώς στοιχεία της επιλεγμένης εγγραφής, ενώ με την επιλογή «Όχι» ανοίγει κενή καρτέλα για την καταχώριση των στοιχείων του λογαριασμού εκ νέου.

Τα στοιχεία αυτά μπορούν να μεταβληθούν και ο λόγος που συπληρώνονται είναι που ενσωματώθηκε η παραπάνω δυνατότητα είναι για να διευκολύνει τον χρήστη να δημιουργεί εύκολα και γρήγορα λογαριασμούς όμοιους με κάποιους άλλους καθώς και ομοειδείς λογαριασμούς διαφόρων βαθμίδων του λογιστικού σχεδίου.

Συγκεκριμένα στον πίνακα που εμφανίζεται πρέπει να εισάγει ο χρήστης τα παρακάτω στοιχεία κατά περίπτωση λογαριασμού:

- Τον κωδικό Λογαριασμού
- Την περιγραφή του
- Αν κινείται ή όχι

Παρακάτω αναλύεται το κάθε ένα από τα πεδία ξεχωριστά.

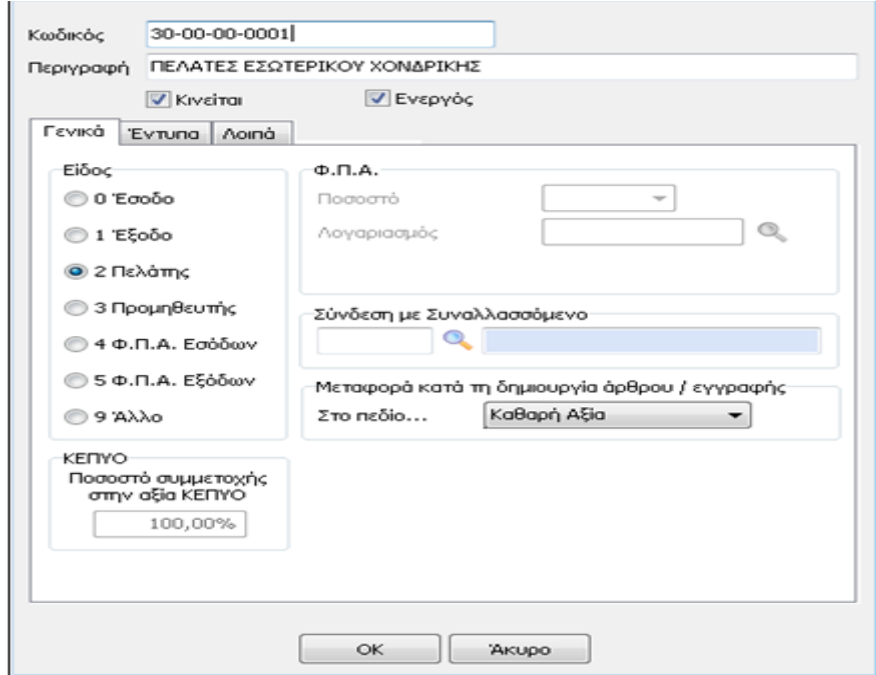

#### **«Κωδικός»**

Σύμφωνα με την ανάλυση και τα μήκη βαθμών που έχουν ορισθεί κατά την ίδρυση ή την αντιγραφή της επιχείρησης πρέπει να ορίζεται και ο αντίστοιχος κωδικός λογαριασμού.

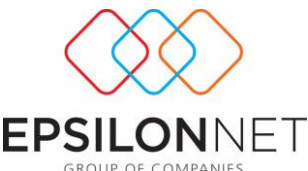

Για παράδειγμα, για την δημιουργία ενός λογαριασμού πελάτη, πρέπει να ακολουθήσει ο χρήστης τα παρακάτω βήματα: Έστω ότι ο λογαριασμός που επιθυμεί να δημιουργήσει είναι ο 30-00-00-0001. Επιλέγοντας λοιπόν «Νέος Λογαριασμός» εμφανίζεται η φόρμα καταχώρισης νέου λογαριασμού. Στο πεδίο κωδικός πρέπει να οριστεί ο λογαριασμός 30-00-00-0001. Επιλέγοντας «Enter» ή «Tab» και στην περίπτωση που δεν έχουν δημιουργηθεί οι ανωτεροβάθμιοι λογαριασμοί, εμφανίζεται το αντίστοιχο προειδοποιητικό μήνυμα.

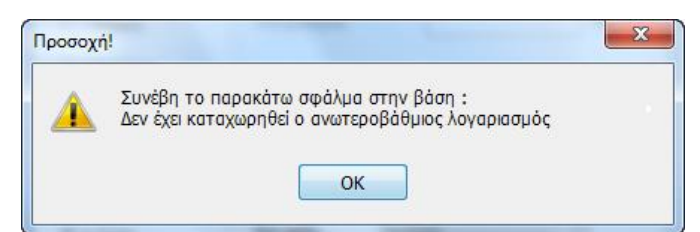

Πρέπει δηλαδή να εισαχθούν πριν τον τεταρτοβάθμιο, όλοι οι ανωτεροβάθμιοι λογαριασμοί των οποίων ανάλυση αποτελεί ο συγκεκριμένος τεταρτοβάθμιος. Αφού λοιπόν εισάγει ο χρήστης τον 30 ορίζει την περιγραφή «ΠΕΛΑΤΕΣ».

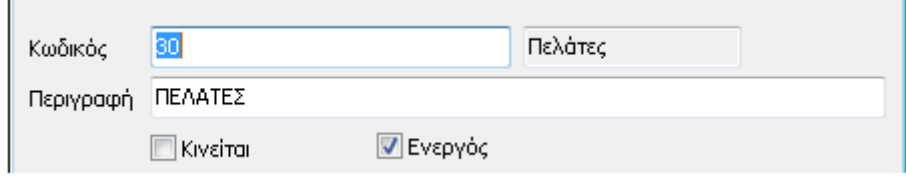

και στην συνέχεια επιλέγει «ΟΚ» ή «Enter» για την ολοκλήρωση της καταχώρησης. Αντίστοιχα επιλέγει «Νέος Λογαριασμός» και εισάγει στον κωδικό τον λογαριασμό 30-00 και περιγραφή «ΠΕΛΑΤΕΣ ΕΣΩΤΕΡΙΚΟΥ» και τέλος εισάγει 30-00-00 και περιγραφή «ΠΕΛΑΤΕΣ ΕΣΩΤΕΡΙΚΟΥ», ώστε να ολοκληρωθεί η διαδικασία δημιουργίας των ανωτεροβάθμιων λογαριασμών.

Εναλλακτικά, έχει τη δυνατότητα ο χρήστης να πραγματοποιήσει αυτόματη εύρεση του πρώτου ελεύθερου (διαθέσιμου) κωδικού που υπάρχει στο λογιστικό σχέδιο χρησιμοποιώντας το πλήκτρο «αστερίσκος» (\*).

Η διαδικασία που πρέπει να ακολουθηθεί είναι η εξής: Στην περίπτωση για παράδειγμα που επιθυμεί ο χρήστης να εισάγει έναν νέο λογαριασμό πελάτη και δεν γνωρίζει ποιος είναι ο τελευταίος λογαριασμός που έχει καταχωρήσει στο σύστημα πρέπει για την αυτόματη εύρεση του επόμενου λογαριασμού πελάτη που είναι διαθέσιμος, στο πεδίο κωδικός να εισάγει «30-00-00» και στην συνέχεια να

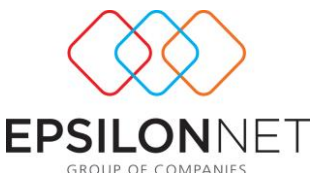

πληκτρολογήσει τον αστερίσκο «\*». Αυτόματα το πεδίο «Κωδικός» φωτίζεται και αναμορφώνεται σε «30-00-00-0004». Στο συγκεκριμένο παράδειγμα δημιουργήθηκαν οι λογαριασμοί 30-00-00-0000, 30-00-00-0001, 30-00-00-0002 και 30-00-00-0003 άρα ο αμέσως επόμενος ελεύθερος κωδικός λογαριασμού που υπάρχει είναι αυτός που προτείνεται. Αντίστοιχη αυτόματη εύρεση του πρώτου ελεύθερου κωδικού που υπάρχει μπορεί να γίνει σε κάθε βαθμό ανάλυσης του λογιστικού σχεδίου όπως επίσης και σε κάθε αριθμό του βαθμού.

## **«Περιγραφή»**

Στο συγκεκριμένο πεδίο καταχωρείται η περιγραφή του λογαριασμού που επιθυμεί ο χρήστης και λόγω του ότι το πεδίο είναι αλφαριθμητικό εισάγονται τόσο γράμματα όσο και αριθμοί.

#### **«Κινούμενος Λογαριασμός»**

Σε περίπτωση που ο λογαριασμός που επιλέγεται το πεδίο **V** Κινείται (γενικά η τελευταία ανάλυση π.χ. οι τεταρτοβάθμιοι) τότε πρέπει να ενεργοποιηθεί από τον χρήστη η αντίστοιχη επιλογή. Μετά την παραπάνω επιλογή ενεργοποιούνται όλα τα πεδία για την εισαγωγή των στοιχείων του λογαριασμού.

## **«Ενεργός»**

Σε περίπτωση που επιθυμεί ο χρήστης ο συγκεκριμένος λογαριασμός να εμφανίζεται ως ενεργός στον πίνακα της διαχείρισης των λογαριασμών, πρέπει να ενεργοποιήσει την αντίστοιχη επιλογή ώστε να εμφανίζεται κανονικά στο λογιστικό σχέδιο, ενώ στην περίπτωση που δεν επιλεγεί η συγκεκριμένη επιλογή ο λογαριασμός εμφανίζεται στον πίνακα της διαχείρισης των λογαριασμών με κόκκινη γραμματοσειρά.

## **«Στοιχεία Κινούμενου Λογαριασμού»**

## **«Είδος»**

Για έναν κινούμενο λογαριασμό πρέπει απαραίτητα να επιλεγεί ο σωστός χαρακτηρισμός στο πεδίο είδος, για την ορθή λειτουργία της εφαρμογής και την ενημέρωση όλων των υποσυστημάτων.

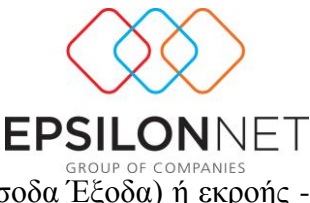

Αν δηλαδή είναι λογαριασμός εσόδου ή εξόδου (αφορά τα Έσοδα Έξοδα) ή εκροής εισροής (αφορά την Γενική Λογιστική). Αν είναι λογαριασμός πελάτη ή προμηθευτή, αν είναι λογαριασμός Φ.Π.Α. ή άλλου τύπου.

Ανάλογα με το είδος του λογαριασμού ενεργοποιούνται ορισμένα συμπληρωματικά πεδία που τον αφορούν.

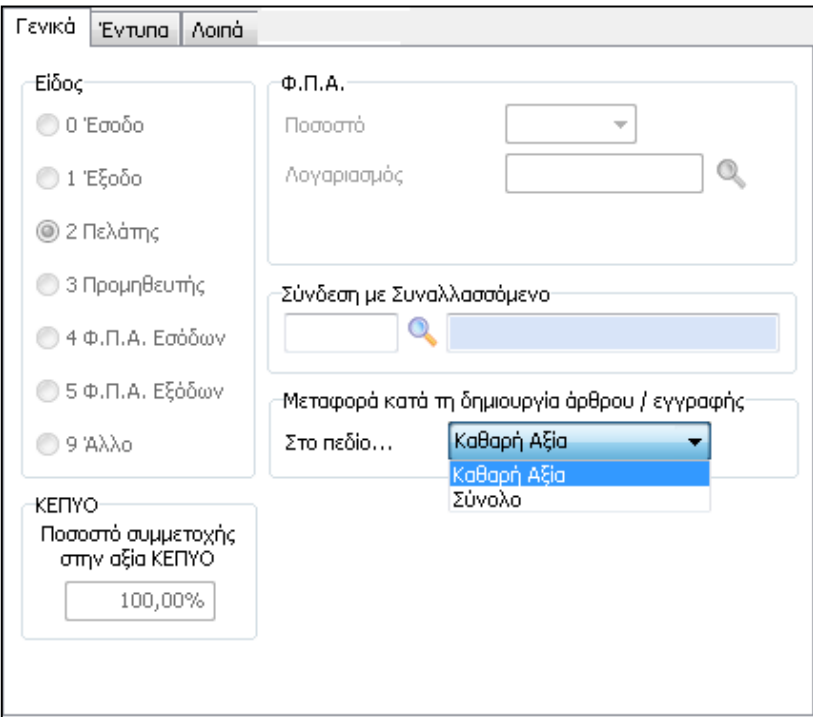

## **«Φ.Π.Α.»**

Για την ενεργοποίηση του υπομενού Φ.Π.Α. πρέπει να ορισθεί ότι ο λογαριασμός είναι λογαριασμός εσόδου ή εξόδου, εκροής ή εισροής (για τη Γενική Λογιστική).

Στο πεδίο Ποσοστό πρέπει να επιλεγεί το ποσοστό του Φ.Π.Α. που αντιστοιχεί στον λογαριασμό.

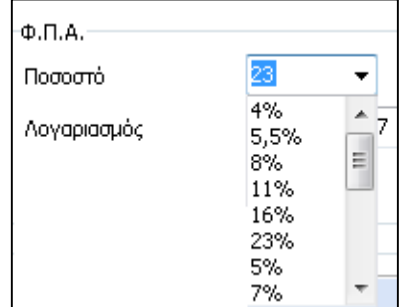

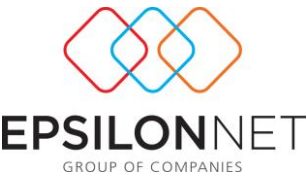

Στο πεδίο Λογαριασμός πρέπει να εισάγει ο χρήστης τον λογαριασμό του Φ.Π.Α. με τον οποίο γίνεται η αντιστοίχιση.

Στο συγκεκριμένο πεδίο μπορεί να πληκτρολογήσει απευθείας τον λογαριασμό ή να πραγματοποιήσει αναζήτηση επιλέγοντας «F2» ή αναζήτηση με το φακό.

### **«ΚΕΠΥΟ»**

Από αυτό το σημείο ο χρήστης έχει τη δυνατότητα να καθορίσει βάσει ποσοστού τους λογαριασμούς οι οποίοι δεν θα ληφθούν υπόψη στον υπολογισμό της «Αξίας ΚΕΠΥΟ» στην φόρμα καταχώρησης εγγραφών και συνεπώς τα υπόλοιπα των λογαριασμών αυτών δεν θα συμπεριλαμβάνονται στην Συγκεντρωτική Κατάσταση ΚΕΠΥΟ. Για παράδειγμα, εάν οριστεί ποσοστό 100% θα συμπεριληφθεί στην κατάσταση όλο το ποσό του λογαριασμού, ενώ αν ορίσει 0% ο συγκεκριμένος λογαριασμός θα αποκλειστεί από την Κατάσταση.

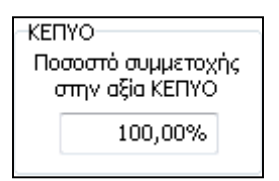

## **«Σύνδεση με Συναλλασσόμενο»**

Σε περίπτωση που πραγματοποιηθεί εισαγωγή λογαριασμού πελάτη ή λογαριασμού προμηθευτή παρέχεται η δυνατότητα σύνδεσης με κάποιο συναλλασσόμενο.

Επιλέγοντας λοιπόν τον φακό στο πεδίο «Σύνδεση με συναλλασσόμενο» ή κάνοντας χρήση του πλήκτρου αναζήτησης «F2» έχει τη δυνατότητα αναζήτησης συναλλασσομένου και σύνδεσής του με τον λογαριασμό.

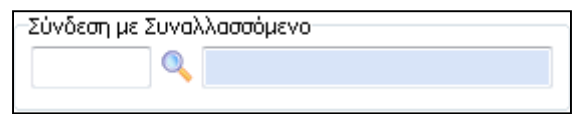

Σε διαφορετική περίπτωση εισάγοντας τον κωδικό του συναλλασσομένου στο αντίστοιχο πεδίο, πραγματοποιείται αυτόματα η σύνδεση.

Συγκεκριμένα πραγματοποιώντας την παραπάνω ενέργεια, εμφανίζεται ο παρακάτω πίνακας

Υπάρχει λοιπόν η δυνατότητα αναζήτησης κάποιου συναλλασσόμενου είτε πληκτρολογώντας απευθείας την Επωνυμία του είτε ορίζοντας στο πεδίο του ΑΦΜ , το ΑΦΜ του συναλλασσομένου. Τέλος, έχει τη δυνατότητα στο σημείο αυτό να

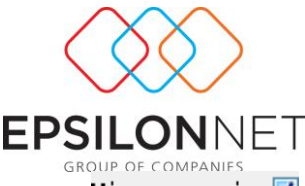

χρησιμοποιήσει ένα επιπλέον φίλτρο και να ενεργοποιήσει το πεδίο Mόνο της εταιρίας M ώστε να εμφανιστούν στον πίνακα μόνο οι συναλλασσόμενοι που έχουν κινηθεί στην συγκεκριμένη εταιρεία.

Επιλέγοντας λοιπόν «Enter» ή «Επιλογή», ολοκληρώνεται η διαδικασία επιλογής του συναλλασσομένου για την σύνδεσή του με τον αντίστοιχο λογαριασμό πελάτη ή προμηθευτή.

Υπάρχει επίσης η δυνατότητα κατά την αναζήτηση κάποιου συναλλασσόμενου να εμφανιστούν τα πλήρη στοιχεία του, επιλέγοντας προβολή, εναλλακτικά στην περίπτωση που ο χρήστης το επιθυμεί να μεταβάλλει κάποιο στοιχείο, επιλέγοντας μεταβολή και επιπλέον παρέχεται η δυνατότητα στην περίπτωση που δεν έχει δημιουργηθεί και δεν υπάρχει στην βάση, να δημιουργηθεί νέος συναλλασσόμενος, επιλέγοντας την αντίστοιχη επιλογή, όπως φαίνεται παρακάτω.

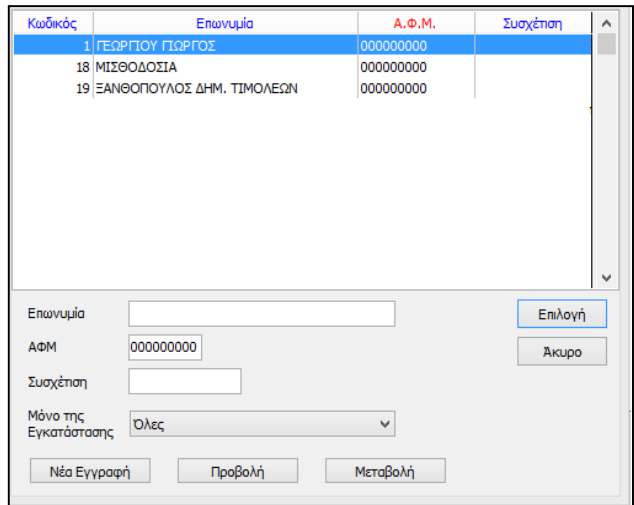

## **«Μεταφορά Κατά τη δημιουργία άρθρου / εγγραφής στο πεδίο»**

Το πεδίο αυτό με τις τιμές Καθαρή Αξία και Σύνολο, δίνει τη δυνατότητα στο χρήστη να επιλέξει το πεδίο στο οποίο θα μεταβεί αυτόματα ο κέρσορας για την εισαγωγή αξίας, έπειτα από την επιλογή του συγκεκριμένου λογαριασμού, κατά τη δημιουργία μιας εγγραφής.

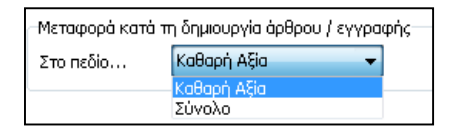

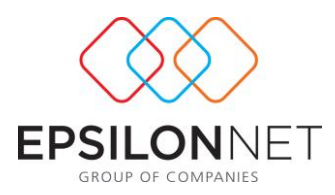

## **«Έντυπα»**

Το Tab των εντύπων αποτελείται από άλλα τρία επιμέρους πεδία με πρώτο τη φόρμα "έντυπα". Στην περίπτωση λοιπόν που ο λογαριασμός είναι χαρακτηρισμένος ως έσοδο, έξοδο, Φ.Π.Α. εσόδων ή Φ.Π.Α. εξόδων, τότε ενεργοποιείται το πεδίο έντυπα, ώστε να ορισθούν οι απαραίτητες τιμές για την αυτόματη ενημέρωση των αντίστοιχων υποσυστημάτων.

**ΣΗΜΕΙΩΣΗ:** Στην περίπτωση που κάποιος λογαριασμός δεν πρέπει να απεικονιστεί σε κάποιον κωδικό στο αντίστοιχο Έντυπο Περιοδικής ή Εκκαθαριστικής ΦΠΑ ή στο έντυπο Ε3, πρέπει να ορισθεί σε κάθε πεδίο η τιμή -1 και στην συνέχεια να συνεχίσει κανονικά ο χρήστης στην καταχώρηση. Για παράδειγμα στο λογαριασμό "60-00-00- 0000 Τακτικές Αποδοχές"

Έμμισθου Προσωπικού, στο πεδίο Περιοδικής ΦΠΑ ορίζεται η τιμή (-1).

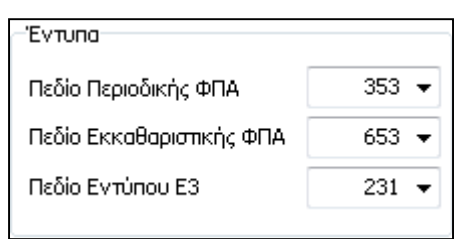

Επίσης υπάρχει η δυνατότητα απευθείας σύνδεσης του λογαριασμού, με κάποιον ειδικό λογαριασμό. Αυτό πραγματοποιείται στον υποπίνακα «Ειδικοί Λογαριασμοί Εντύπων», και συγκεκριμένα επιλέγοντας το κουμπί της εισαγωγής όπου εμφανίζεται το αντίστοιχο Tab για να ορισθούν τα στοιχεία του Εντύπου, του Λογαριασμού και του Πεδίου στο οποίο επιθυμεί ο χρήστης να εμφανιστεί. Με αυτόν τον τρόπο εισάγονται απευθείας οι ειδικοί λογαριασμοί εντύπων αντί της διαδρομής «'Εντυπα» - «Παράμετροι» - «Παράμετροι Ειδικών λογαριασμών Εντύπων».

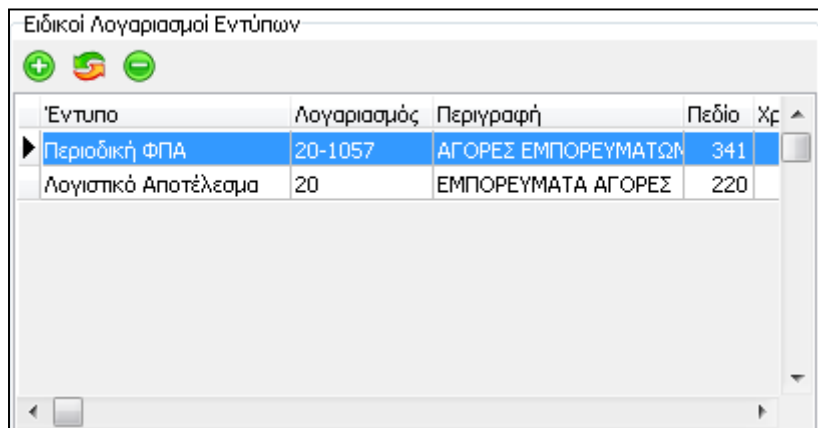

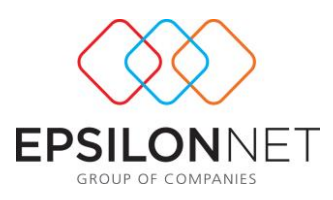

## **«Ενδοκοινοτική Απόκτηση»**

Η επιλογή «Ενδοκοινοτική Απόκτηση» ενεργοποιείται μόνο στην περίπτωση που επιλέξει ο χρήστης στο είδος του λογαριασμού «Έξοδο», ή Εισροή (για την Γενική Λογιστική).

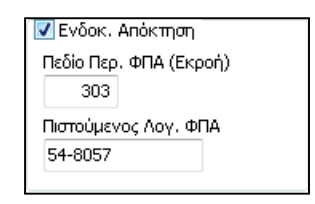

Σε περίπτωση που εισαχθεί κάποιος λογαριασμός Ενδοκοινοτικής Απόκτησης, τότε και μόνο τότε πρέπει να ορίσει ο χρήστης τον λογαριασμό ο οποίος χρεοπιστώνεται, καθώς και το πεδίο (κωδικό) του Φ.Π.Α. που θα αθροίζεται το υπόλοιπο στο έντυπο της περιοδικής δήλωσης Φ.Π.Α. επίσης και τα πεδία «Πιστούμενος Λογ. ΦΠΑ» και «Πεδίο Περ. ΦΠΑ» ενεργοποιούνται εφόσον ενεργοποιηθεί το πεδίο «Ενδοκ. Απόκτηση». Στο πεδίο του λογαριασμού έχει τη δυνατότητα ο χρήστης να πληκτρολογήσει απευθείας τον λογαριασμό ή να πραγματοποιήσει αναζήτηση επιλέγοντας «F2».

## **«Λοιπά»**

Στην επιλογή «Λοιπά» συμπληρώνονται τα πεδία που αφορούν το Μοναδικό Συντελεστή Καθαρού Κέρδους Αγορών και Πωλήσεων καθώς επίσης και η στήλη εκτύπωση στο Βιβλίο αλλά και στα Πρόχειρα Βιβλία .

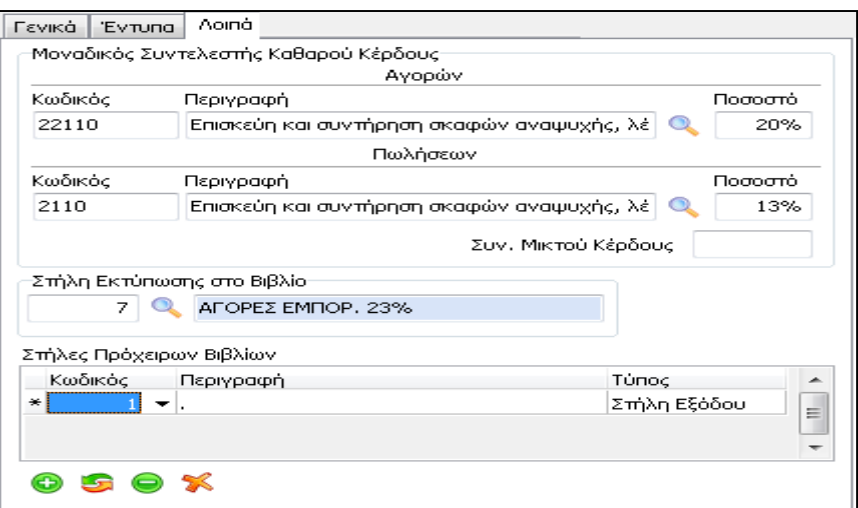